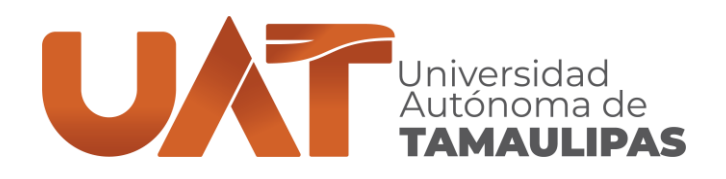

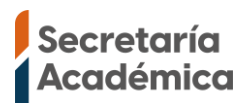

# **CENTRO UNIVERSITARIO DE IDIOMAS TAMPICO GUÍA PARA ACTUALIZAR LA FICHA DE INSCRIPCIÓN**

- ➢ Si tiene generada una ficha de inscripción y quiere actualizar la fecha límite de pago es necesario tener el usuario y contraseña para iniciar sesión en la página [https://alumnos.uat.edu.mx](https://alumnos.uat.edu.mx/)
	- *Alumnos UAT:* El usuario y contraseña para inscribirse son los de tu *cuenta institucional UAT*, la misma que usas para inscribirte en tu facultad.
	- *Empleados UAT y Publico general:* El usuario y contraseña son los de tu cuenta institucional UAT *(Correo UAT)*.

*NOTA:* Tu correo UAT está formado por la letra *a* seguido de la *matrícula*, por ejemplo, si tu matrícula fuera *2203339543*, el correo UAT sería *a2203339543@alumnos.uat.edu.mx* y el usuario para iniciar sesión en la página [https://alumnos.uat.edu.mx](https://alumnos.uat.edu.mx/) sería *a2203339543*, si no recuerda la contraseña puede cambiarla en la página [https://micuenta.uat.edu.mx](https://micuenta.uat.edu.mx/) te pedirá matricula, CURP y correo alterno, estos datos deben coincidir con los datos de la última inscripción que hayas hecho en el SIIAA Académico, de lo contrario no te dejará cambiar la contraseña.

Si tiene alguno de los siguientes problemas: no recuerda la matrícula, no recuerda la contraseña, no puede cambiar la contraseña en la página [https://micuenta.uat.edu.mx](https://micuenta.uat.edu.mx/) o si tiene algún otro problema para actualizar la inscripción envíe un mensaje privado en la página <https://www.facebook.com/CeUIdiomasTampicoUAT> indicando CURP, nombre completo y descripción del problema que tiene.

➢ Cuando tenga el usuario y contraseña, entre en la página [https://alumnos.uat.edu.mx](https://alumnos.uat.edu.mx/) *La inscripción preferentemente debe hacerla desde una computadora debido al tamaño reducido de pantalla de los dispositivos móviles.*

VERDAD, BELLEZA, PROBIDAD

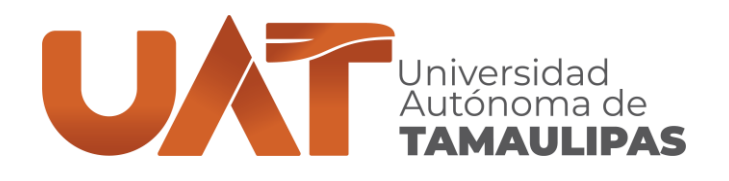

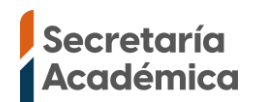

➢ La siguiente imagen muestra la ventana de inicio se sesión, escriba el usuario, contraseña, acepte los términos y condiciones de privacidad, por último, presione el botón **Ingresar.** *NOTA:* El usuario debe escribirlo sin *@alumnos.uat.edu.mx* por ejemplo, si tu correo de alumno UAT fuera *a2203339543@alumnos.uat.edu.mx* el usuario que va a ingresar solo sería *a2203339543*

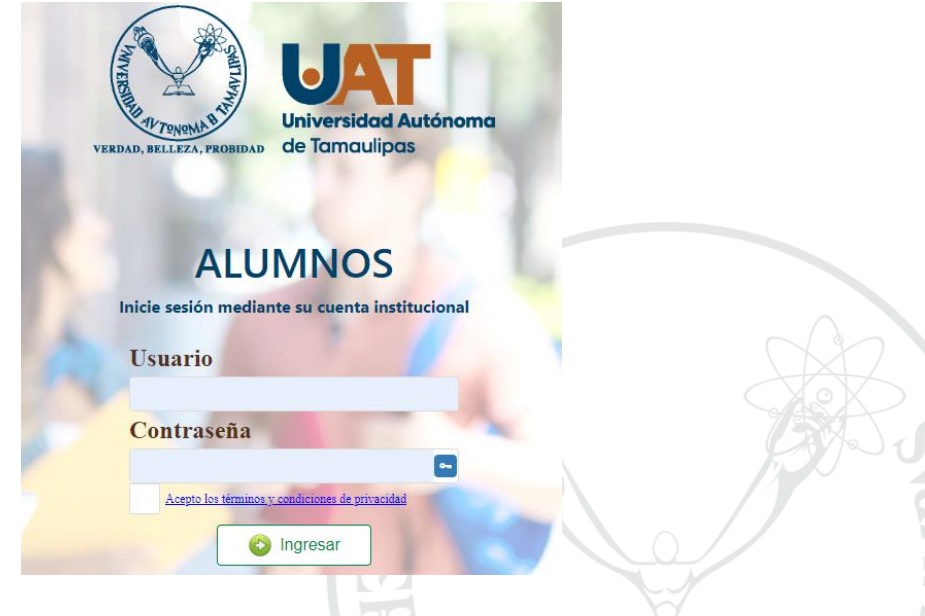

➢ Al iniciar sesión te mostrará todos los programas académicos a los que estas registrado, debes seleccionar el programa académico del que quieras actualizar la ficha de inscripción.

### **INGENIERO CIVIL**

Campus: TAMPICO **DES: FACULTAD DE INGENIERIA** ΤΑΜΡΙΣΟ Plan: GENERACION DEL CONOCIMIENTO Ciclo Activo: 2023 - 2 VERANO **Créditos Totales: 327 Promedio General: 8.63** Grado Base: 3 Créditos Aprobados: 67 Créditos por Aprobar: 260 Situación: REGULARES

#### **INGLES**

Campus: TAMPICO DES: CENTRO DE LENGUAS Y LINGÜÍSTICA APLICADA TAMPICO Plan: TRADICIONAL Ciclo Activo: 2023 - 2 VERANO **Créditos Totales: 92 Promedio General: 9 Grado Base:** Créditos Aprobados: 8 Créditos por Aprobar: 84 Situación: REGULARES

## **BIDAD**

CENTRO UNIVERSITARIO DE IDIOMAS TAMPICO Centro Universitario Sur, Tampico. C.P. 89109.

(833) 241-2000, ext. 3681 **www.uat.edu.mx**

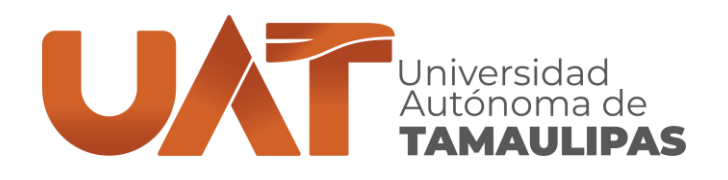

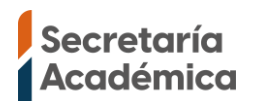

➢ Después de seleccionar el programa académico te mostrara tu nombre, matrícula y el programa académico que seleccionaste, si te equivocaste de programa académico cierra sesión, inicia de nuevo y selecciona el correcto.

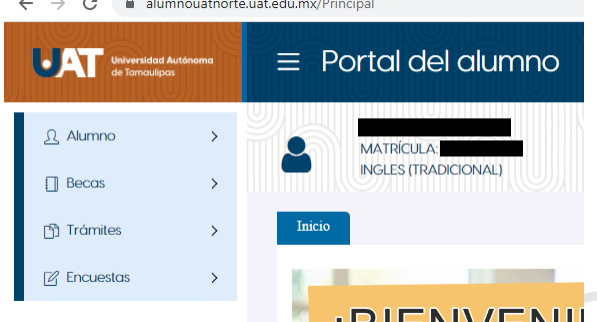

➢ Para actualizar la ficha, en el menú lateral izquierdo selecciona el menú *"Alumno"* y del submenú selecciona *"Reinscripción".*

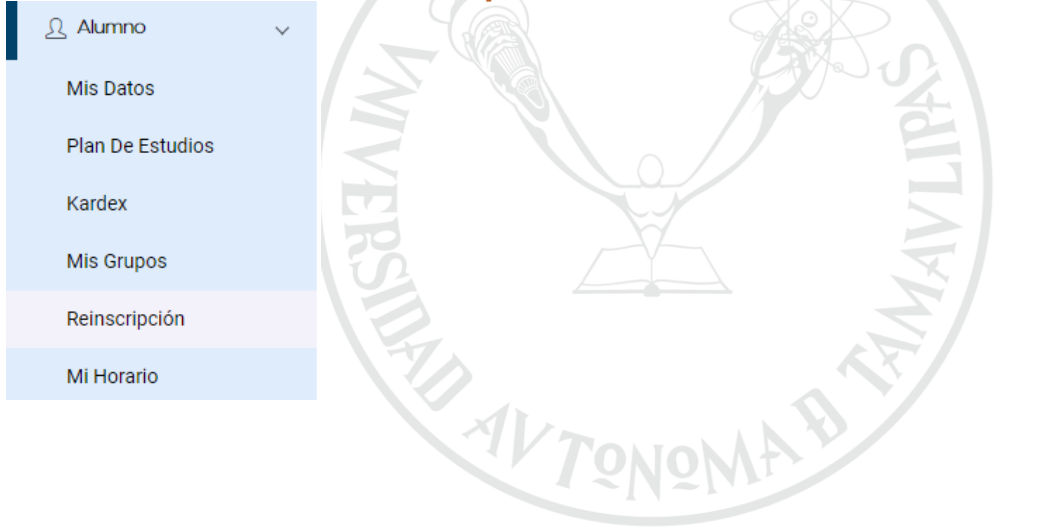

**VERDAD, BELLEZA, PROBIDAD** 

CENTRO UNIVERSITARIO DE IDIOMAS TAMPICO Centro Universitario Sur, Tampico. C.P. 89109.

(833) 241-2000, ext. 3681 **www.uat.edu.mx**

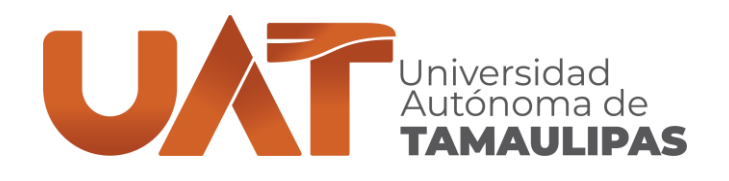

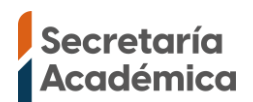

- ➢ Cuando te muestre la siguiente ventana en la columna "Fecha límite" haga clic sobre el icono para que se actualice la ficha, si el icono no esta es porque previamente ya le dio clic o no hay una nueva fecha para actualizar la ficha, pregunta en Centro de Idiomas si aún se podrá actualizar la ficha.
- ➢ Para ver o descargar la ficha de inscripción haga clic al primer *"icono de la impresora"*  $\triangle$ , si al hacer clic en el icono no te muestra la ficha es debido a que el navegador tiene activado el *"bloqueador de ventanas emergentes"*, será necesario que lo desactives y lo intentes de nuevo. Para desactivar el bloqueador de ventanas emergentes consulte:
	- o Navegador Google Chrome:<https://support.google.com/chrome/answer/95472>
	- o Navegador Safari:<https://support.apple.com/es-mx/guide/safari/sfri40696/mac>
- ➢ El pago puede hacerlo con cualquiera de las diferentes opciones que se indican en la ficha o en línea en la página: [https://pagosenlinea.uat.edu.mx/pago\\_fichas/](https://pagosenlinea.uat.edu.mx/pago_fichas/) **Antes de realizar el pago verifica que el costo y todos los datos estén correctos.**
- ➢ Si necesita factura deberá hacer clic al *"icono de la columna factura"* y completar los datos de facturación.
- ➢ En la columna "Estado de ficha" debe decir "Ficha cerrada" lo cual indica que tiene horario y esta generada correctamente.

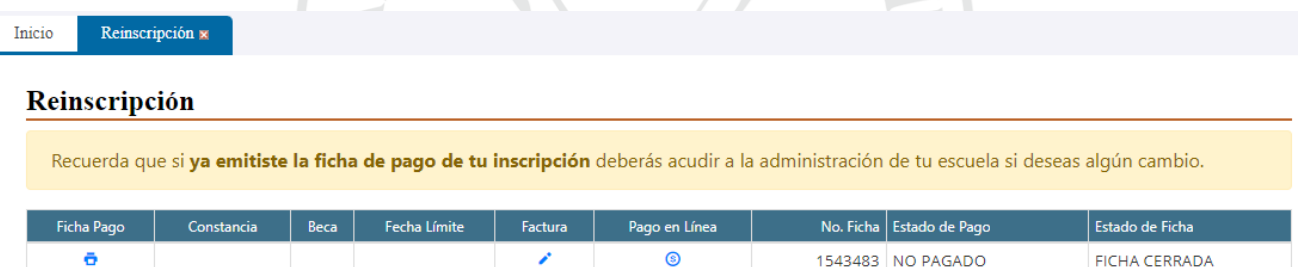

#### Atención:

Si necesitas factura deberás capturar los datos al inscribirte. Si no solicitó al momento de generar su ficha de depósito. Únicamente se podrá facturar dentro de los 3 días siguientes al pago de la ficha. Les recomendamos que deberán capturar los datos de facturación al momento de generar su ficha de depósito, y la factura será enviada al correo proporcionado al día siguiente, una vez validado su pago. Cualquier duda o aclaración favor de comunicarse al tel. 834 318 18 00 ext. 1217 con el C.P. Alberto Carrera Hernández.

https://facturacion.uat.edu.mx/facturacion\_siiaa/